# SONY

## **Information for customers using Windows 8/8.1**

PS-LX300USB

When using the system in a Windows 8/8.1 environment, carefully read the information below in conjunction with the separately supplied installation guide for "Sound Forge Audio Studio LE" and the operating instructions when making settings.

- In this manual, Microsoft® Windows® 8, Microsoft® Windows® 8 Pro, Microsoft® Windows® 8.1, and Microsoft® Windows® 8.1 Pro are referred to as Windows 8.
- Microsoft and Windows are either registered trademarks or trademarks of Microsoft Corporation in the United States and/or other countries.
- In this manual, the setting procedure described starts with the Windows 8 Charms bar as the typical operation method.

### **Installing "Sound Forge Audio Studio LE"**

After consulting the installation guide for "Sound Forge Audio Studio LE," install "Sound Forge Audio Studio LE"\* on your computer. If the autoplay function is disabled, click the [Libraries] icon in the task bar, then double-click the application disk displayed under [Devices and drives] to start the install.

\* "Sound Forge Audio Studio LE" supports both the 32-bit and 64-bit versions of Windows 8.

#### About USB device drivers

The USB device drivers required for the system to operate are included in Windows 8, and the appropriate drivers are installed automatically when the system is connected to the USB port of the computer for the first time. For details, refer to the operating instructions of your computer.

#### **Recording audio on a computer running Windows 8/8.1**

To record audio after connecting the system to your computer, it is necessary to add [USB AUDIO CODEC] as a recording device and set it as the default device (steps 1 to 4). In addition, sound quality settings are required in order to input stereo signals from the system to the computer (steps 5 to 7). If you wish to output sound from the speakers during recording, make the appropriate sound output setting (step 8).

- 1 Display the Charms bar on the desktop and click the [Settings] charm.
- 2 Click [Control Panel], and then click [Hardware and Sound].
- 3 Click [Manage audio devices] in [Sound].
- 4 Click the [Recording] tab, and check if [USB AUDIO CODEC] is set to [Default Device].
- 5 Select [USB AUDIO CODEC], and then click [Properties].
- 6 Click the [Advanced] tab.
- 7 Select [2 channel, ...] (for example, [2 channel, 16 bit, 44100 Hz (CD Quality)] or [2 channel, 16 bit, 48000 Hz (DVD Quality)]) from the [Default Format] drop-down list.
- 8 Click the [Listen] tab, and then select the check box next to [Listen to this device].
- 9 Click [OK].

[Recording] tab

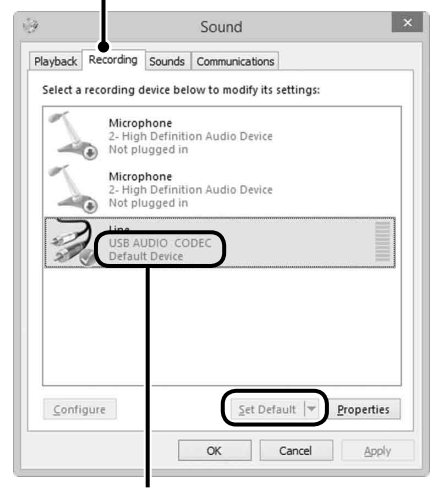

Check that [USB AUDIO CODEC] is set as the default device. If not, click [Set Default].

#### **Outputting audio through your computer's speakers**

The necessary USB device drivers are installed automatically the first time you connect the system to your computer with the USB cable. Due to the specifications of the operating system, [USB AUDIO CODEC] is automatically added as a playback device, and set to [Default Device]. In this state, audio is not output through your computer speakers. To change this, make settings as follows:

- 1 Display the Charms bar on the desktop and click the [Settings] charm.
- 2 Click [Control Panel], and then click [Hardware and Sound].
- 3 Click [Manage audio devices] in [Sound].
- 4 In the [Playback] tab, select the desired speakers, and then click [Set Default].

The playback devices displayed will differ according to your computer model. For details, refer to the operating instructions of your computer.

5 Click [OK].

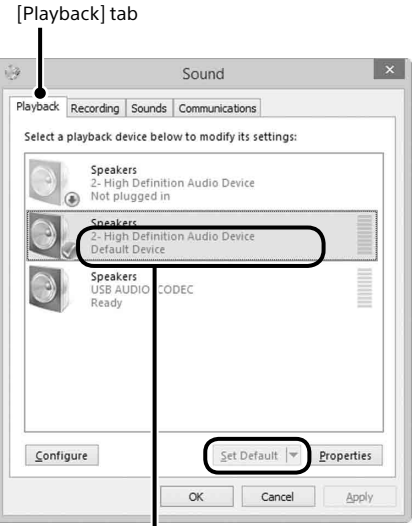

Select your computer's speakers, and then click [Set Default] to set them as the default device.

#### **If the system is not recognized by your computer**

When first connecting the system to your computer with the USB cable or connecting it to a different USB port, the USB device drivers may be automatically installed once again. In such a case, check as follows to confirm that the USB device drivers were installed correctly:

- 1 Display the Charms bar on the desktop and click the [Settings] charm.
- 2 Click [Control Panel], and then click [Hardware and Sound].
- 3 Click [Device Manager] in [Devices and Printers].
- 4 Check the [Device Manager] window to confirm that the following devices are installed:
	- [HID-compliant consumer control device] and [USB Input Device] under [Human Interface Devices]
	- [USB AUDIO CODEC] under [Sound, video and game controllers]
	- [USB Composite Device] under [Universal Serial Bus controllers]

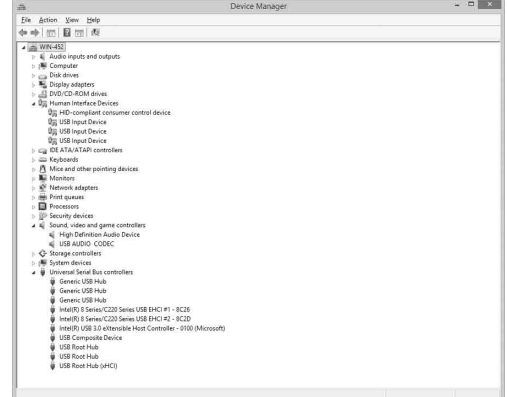

#### **Notification of end of support for Windows XP**

Microsoft Corporation has ended support for Windows XP, so at present it is no longer possible to obtain important program updates with fixes for issues in Windows XP. Accordingly, support for issues affecting hardware and software from Sony, as well as security updates, will no longer be available. If you continue to use Sony products in a Windows XP environment, you may experience issues such as failure of hardware or software to operate properly and inability to maintain security.